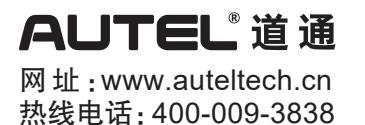

欢迎使用道通智能远程终端MaxiFlash XLink设备。本设备质量上乘,经久耐用,您只需按照说明使用, 并进行适当维护即可。

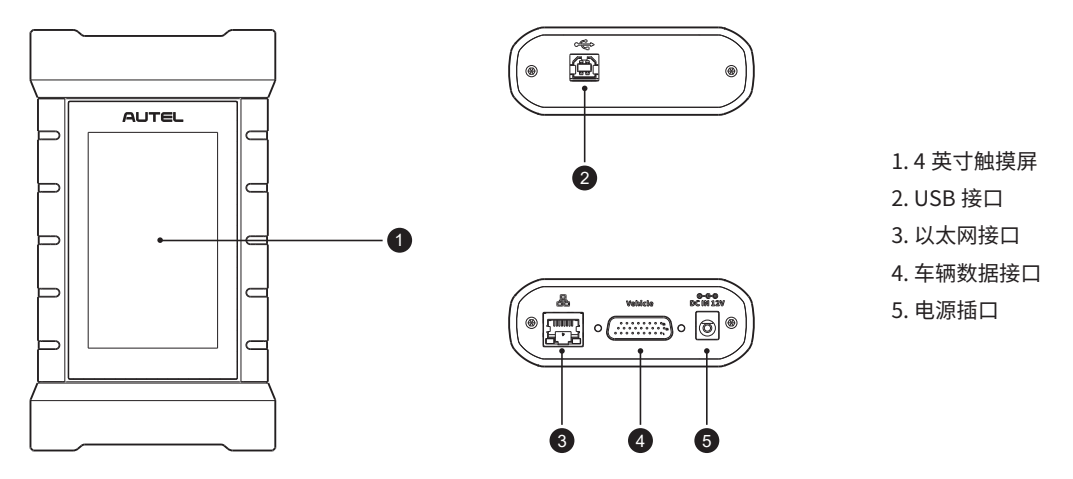

# **操作指引**

**注意:**对设备进行操作或维护之前 , 请认真阅读这些说明,尤其是安全警告和注意事项。请正确使用该设备以免造成损坏和 / 或人身伤害。因操作不当造成的损坏会使有限保修失效。

### **本地诊断连接操作**

**注意:**以下连接步骤以道通 MaxiSys MS909 为例。请使用原装 2.0 版本测试主线和 2.0 版本 USB 线连接设备。

- 1. 将 MaxiFlash XLink 设备通过 2.0 版本测试主线与车辆诊断座连接。
- 2. 启动平板诊断设备,请确保平板内置电池充足或已连接至直流电源。从蓝牙、Wi-Fi 或 2.0 版本 USB 线三种 连接方式中选择一种,将平板诊断设备与 MaxiFlash XLink 设备连接,并建立通信。若使用编程功能,则只能 选择 USB 连接。

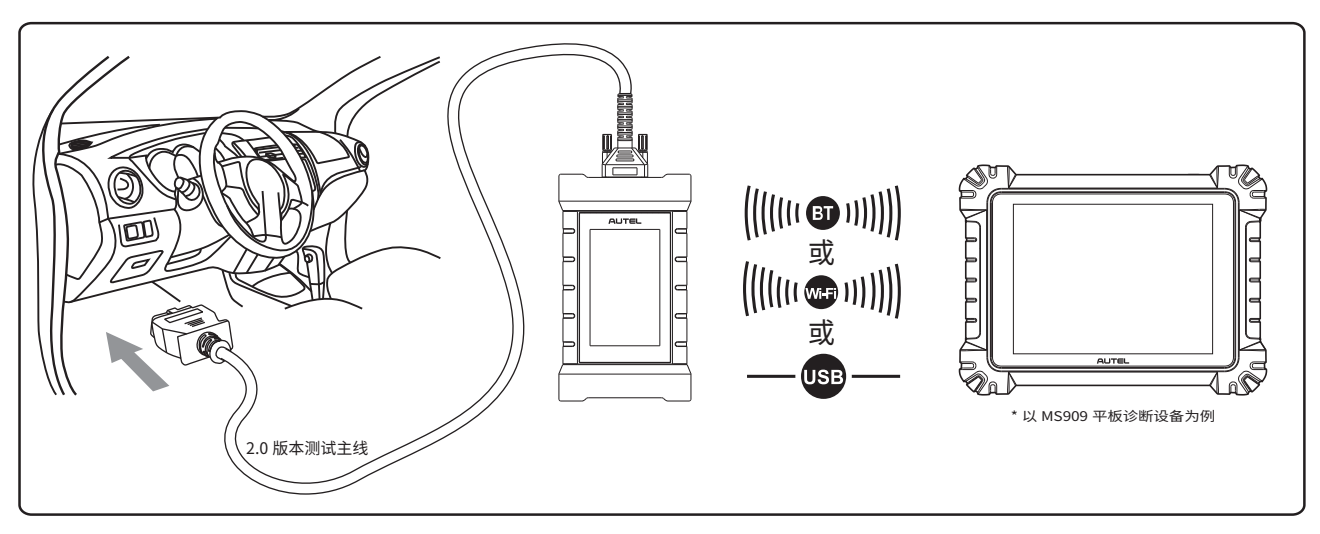

### **远程诊断连接操作**

### 客户 C 端连接方式

- 1. 将 MaxiFlash XLink 设备通过 2.0 版本测试主线与车辆诊断座连接。
- 2. 使用网线将 MaxiFlash XLink 设备连接互联网。

#### 专家 B 端连接方式

- 1. 将 MaxiFlash XLink 设备通过测试主线(专家端)与道通诊断设备 / 原厂设备 / 第三方诊断设备连接。
- 2. 请确保 MaxiFlash XLink 设备连接到 12V 电源,同时使用网线连接互联网。

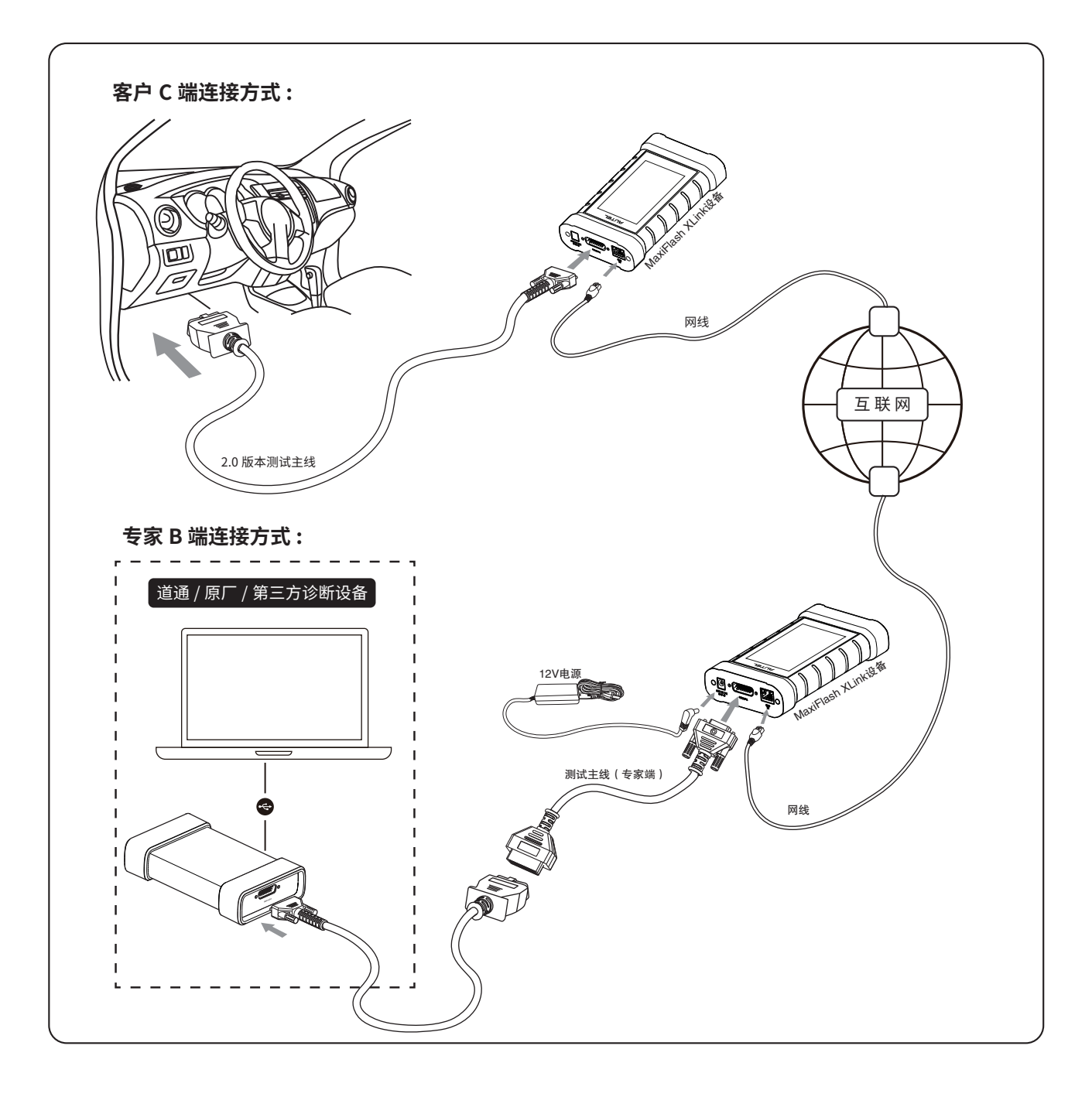

# **MaxiFlash XLink 设备绑定操作**

首次使用远程服务前需要绑定 MaxiFlash XLink 设备。只有绑定了 MaxiFlash XLink 设备后才能进行相关远程 诊断操作。

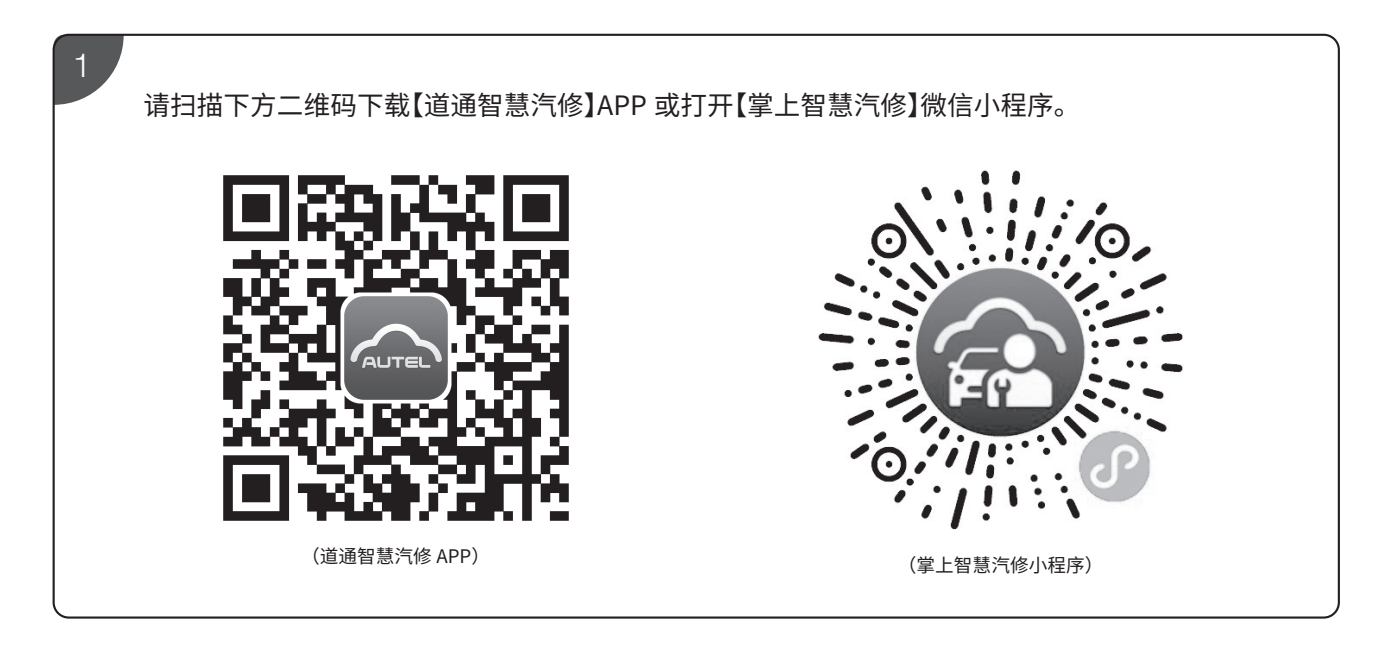

2

下载【道通智慧汽修】APP 或打开【掌上智慧汽修】微信小程序后,如果您已经注册过了道通账号,可直接 登录;如果您还未注册过道通账号,请先根据页面提示进行注册,然后登录。

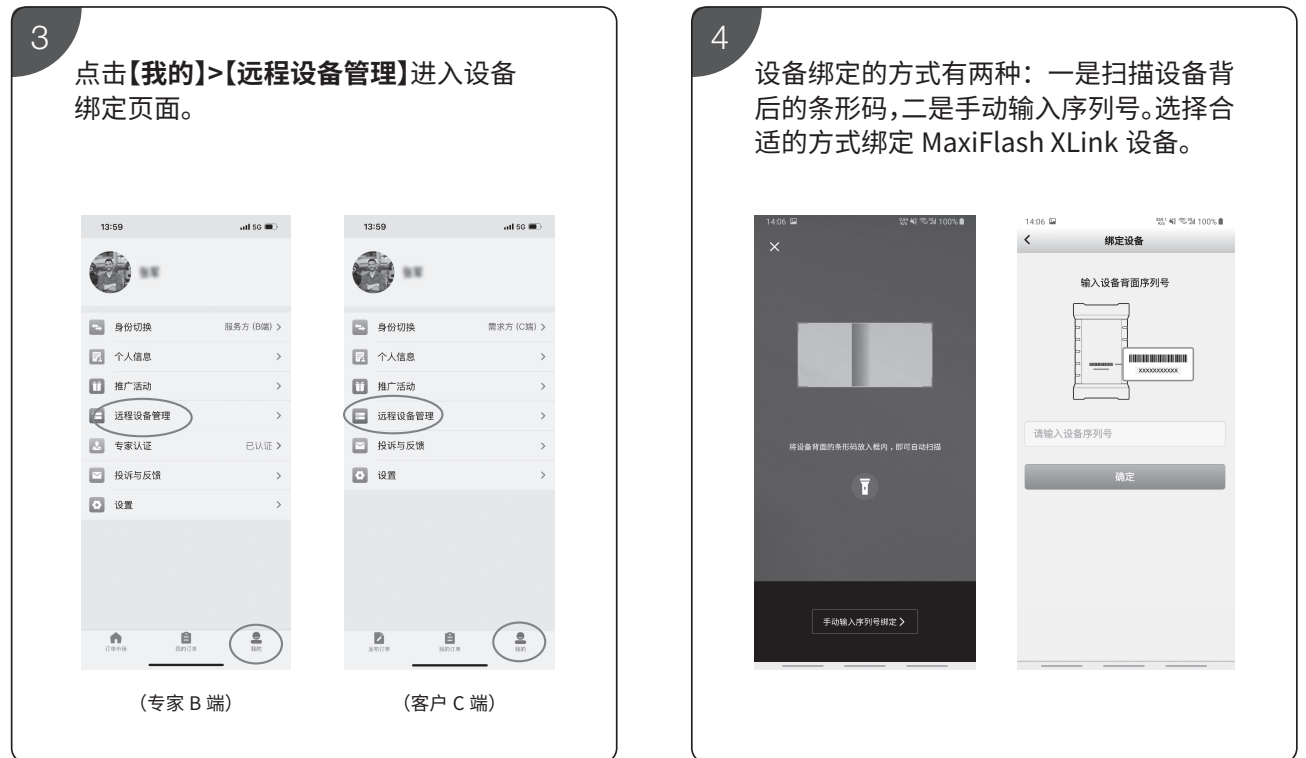

## **远程服务操作**

客户 C 端操作

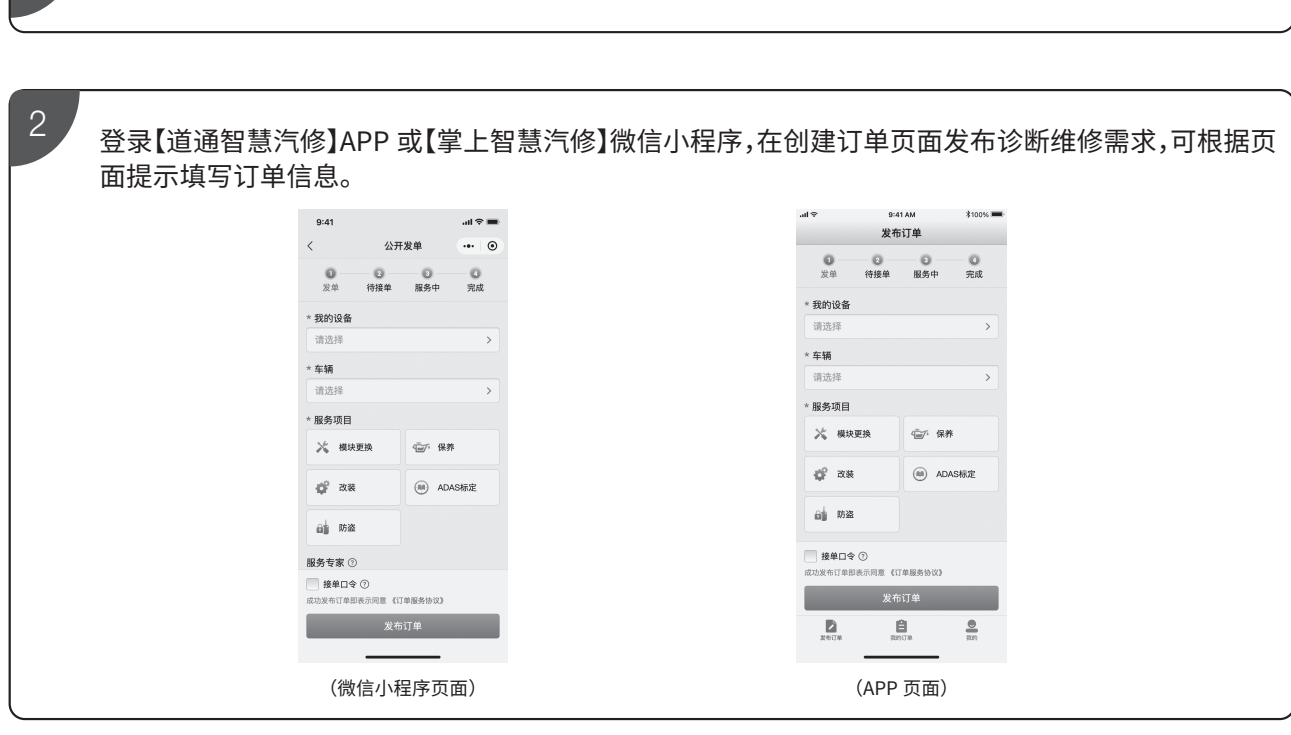

1 请根据【**远程诊断连接操作**】正确连接好 MaxiFlash XLink 设备和车辆。

 $3$   $\,$  发布成功后等待专家接受订单,等待期间可通过发送在线信息或打电话与专家沟通服务需求。

4 专家接单成功后,即可打开车辆点火开关并保持网络通畅,等待专家侧发起远程连接。

 $5\,$  专家服务完成后,可在【道通智慧汽修】APP 或【掌上智慧汽修】微信小程序确认完成订单并给予对方评价。

### ● 专家 B 端操作

登录【道通智慧汽修】APP 或【掌上智慧汽修】微信小程序,填写相关专家资质、账号绑定等申请。

2 请根据**【远程诊断连接操作】**正确连接好 MaxiFlash XLink 和其他诊断编程设备。

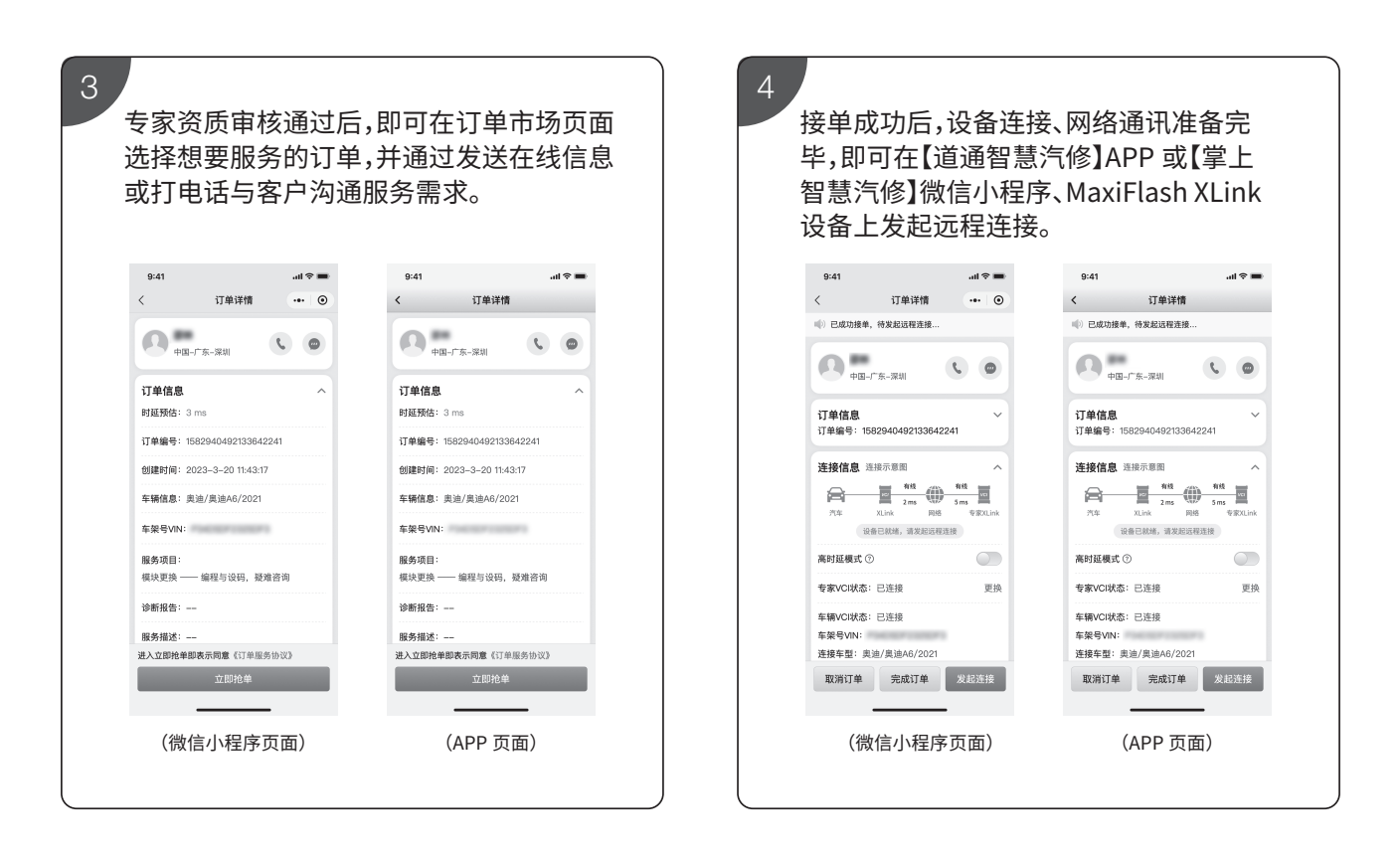

 $5$  /  $\,$  服务完成后,可在【道通智慧汽修】APP 或【掌上智慧汽修】微信小程序确认完成订单并给予对方评价。

#### **客户 C 端和专家 B 端的网络时延**

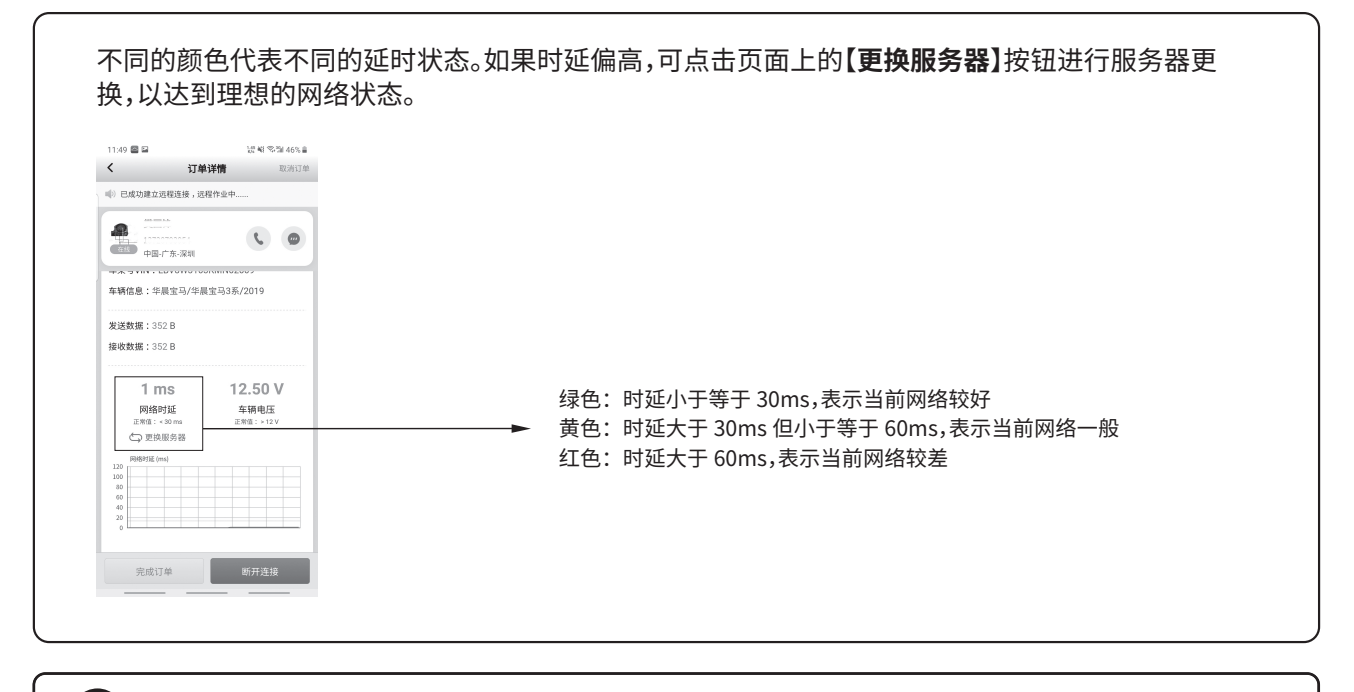

**注意:**以上页面截图均为示意图,可能与实际页面略有不同,请以实际为准。